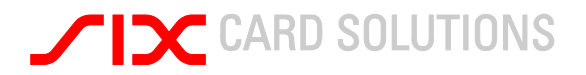

# Saferpay User Manual Payment Page Konfiguration

Version 1.0 19.10.2010

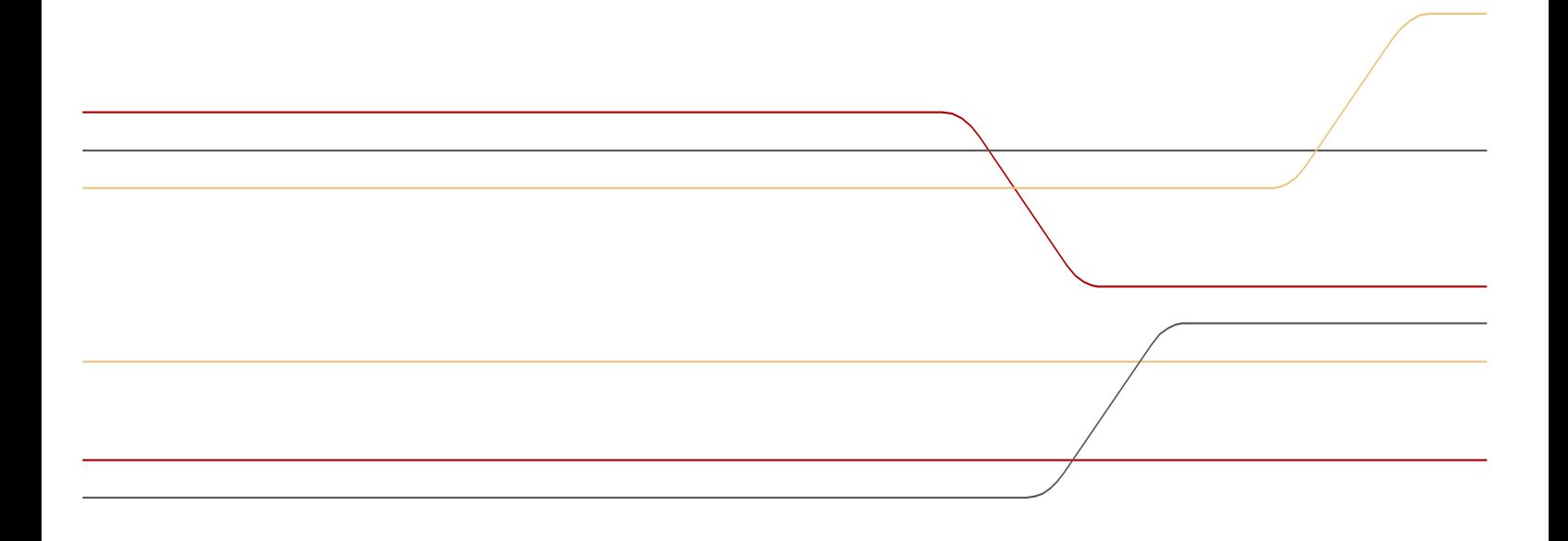

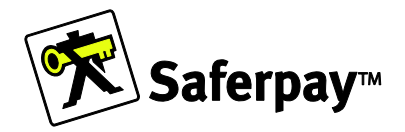

# SCIENCE CARD SOLUTIONS

#### **Inhaltsverzeichnis**

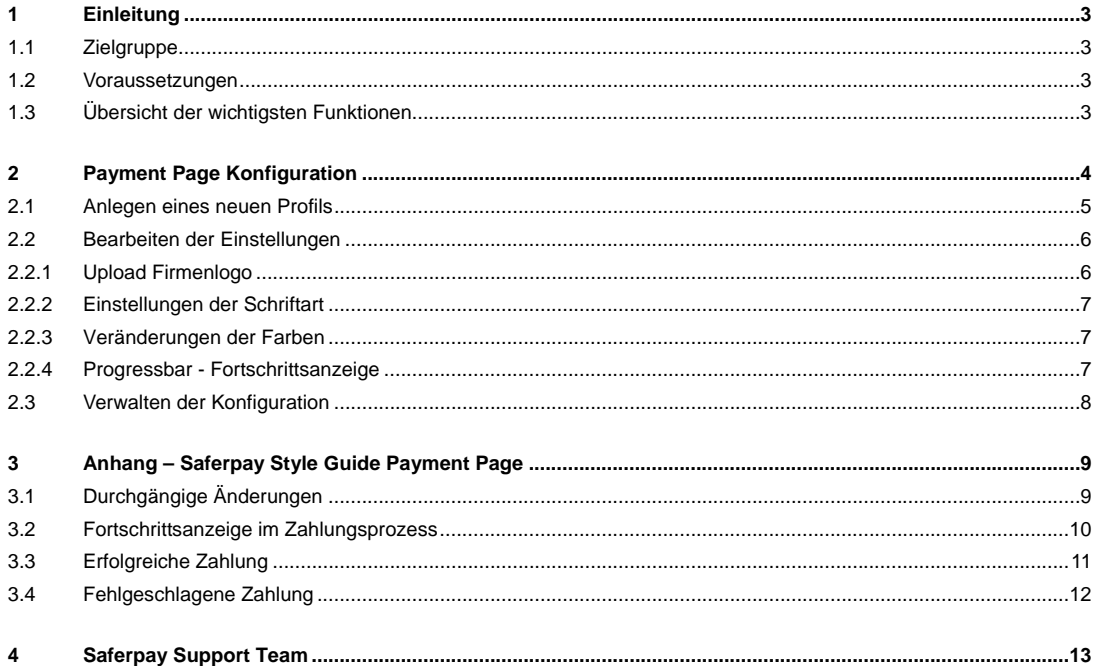

**©SIX Card Solutions** 

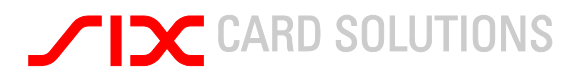

### **1 Einleitung**

Wir freuen uns, dass Sie sich für Saferpay als E-Payment-Plattform entschieden haben. Saferpay macht den Einsatz heutiger und zukünftiger Zahlungsmittel so einfach und sicher wie möglich.

Dieses User Manual soll Ihnen die Einstellungsmöglichkeiten der Saferpay Payment Page darstellen. Die Payment Page lässt sich frei gestalten und individuell anpassen.

#### 1.1 Zielgruppe

Dieses Dokument soll Sie als Händler ansprechen.

#### 1.2 Voraussetzungen

Um diesen Saferpay Dienst nutzen zu können, muss ein gültiger Zugang zum Saferpay Backoffice bestehen.

#### 1.3 Übersicht der wichtigsten Funktionen

Die wichtigsten Funktionen die Sie an der Payment Page anpassen können in der Übersicht:

- farbliche Darstellung
- auswählen der Schriftart
- Anzeige der Progressbar
- Upload des Händler- / Firmenlogo
- Verwalten der einzelnen Konfigurationen

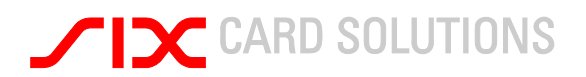

# **2 Payment Page Konfiguration**

Sobald Sie sich im Saferpay Backoffice eingeloggt haben und sich in den Saferpay e-Commerce Bereich begeben, wird Ihnen ein neuer Menüpunkt unter Administration auffallen.

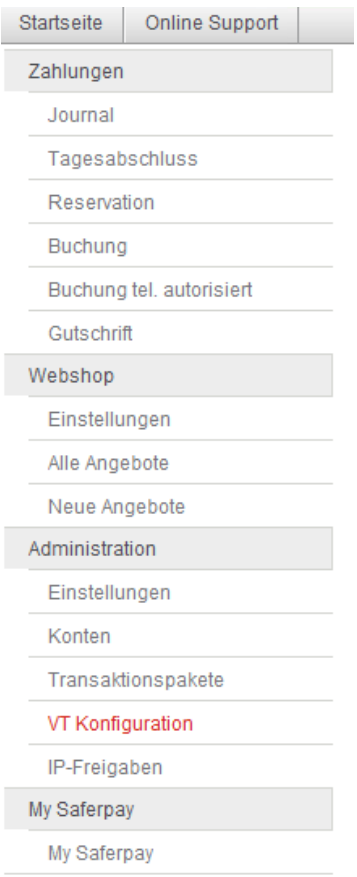

Dieser Menüpunkt nennt sich VT Konfiguration.

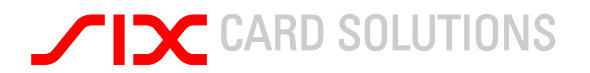

#### 2.1 Anlegen eines neuen Profils

Um ein neues Profil anzulegen klicken Sie bitte auf den Button. Auf der nun geladenen Seite müssen Sie einen Namen für die Konfiguration festlegen und einen Namen für den Aufruf über VTCONFIG. Desweiteren müssen Sie festlegen, ob dieses Profil default ist und ob es aktiv oder inaktiv sein soll. Achtung, nur aktive Profile können via VTCONFIG später aufgerufen werden.

#### Virtual Terminal Konfiguration bearbeiten

Nehmen Sie hier Ihre persönlichen Einstellungen für das Virtual Terminal vor.

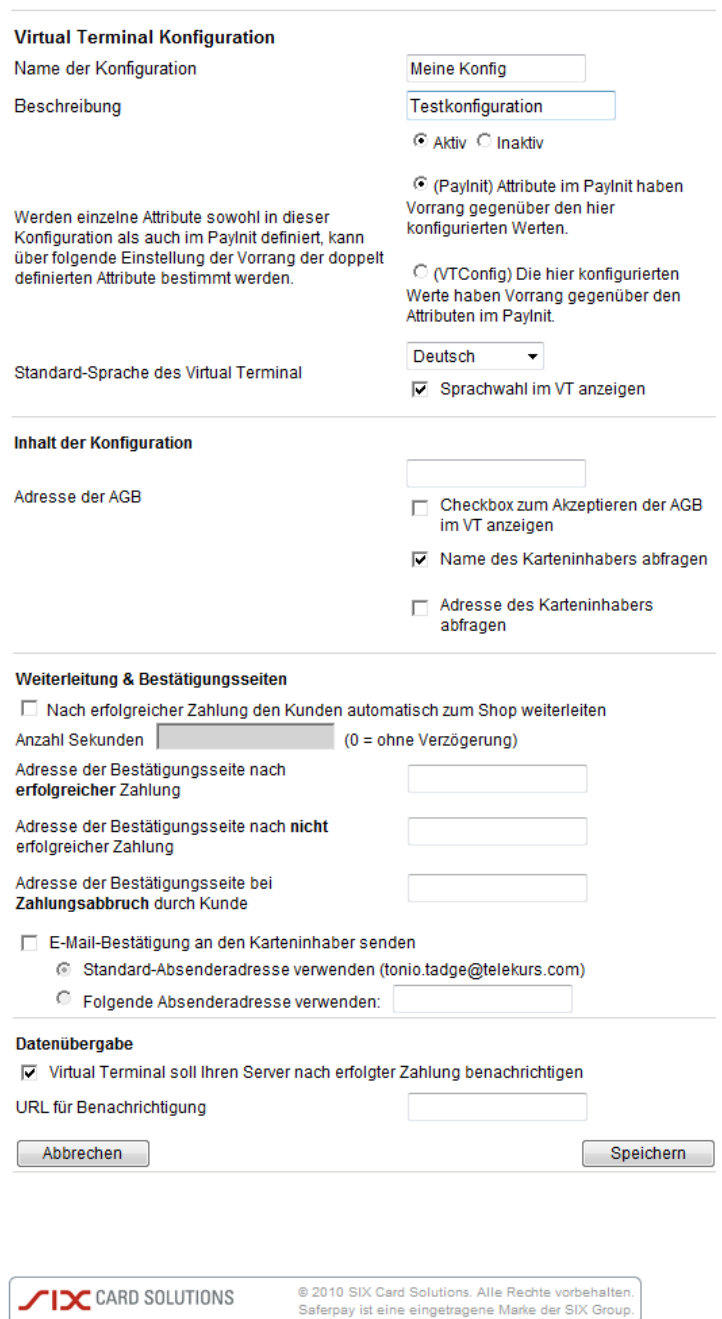

Datenschutz | Kontakt

**TIX** CARD SOLUTIONS

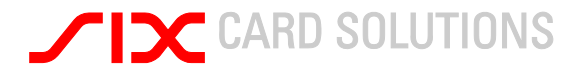

Neben den Grundeinstellungen sind hier auch die Einstellungen für Ihre AGBs und deren Anzeige in der Payment Page einstellbar.

Zusätzlich können Sie hier die Rücksprungadressen eintragen und die Benachrichtigung per Mail aktivieren

2.2 Bearbeiten der Einstellungen

Sobald Sie eine neue Konfiguration angelegt haben, wird Ihnen eine neue Seite angezeigt auf der Sie verschiedene Einstellungsmöglichkeiten haben.

## Virtual Terminal Design bearbeiten

Nehmen Sie hier Ihre persönlichen Einstellungen für das Virtual Terminal vor.

**Konfiguration bearbeiten** 

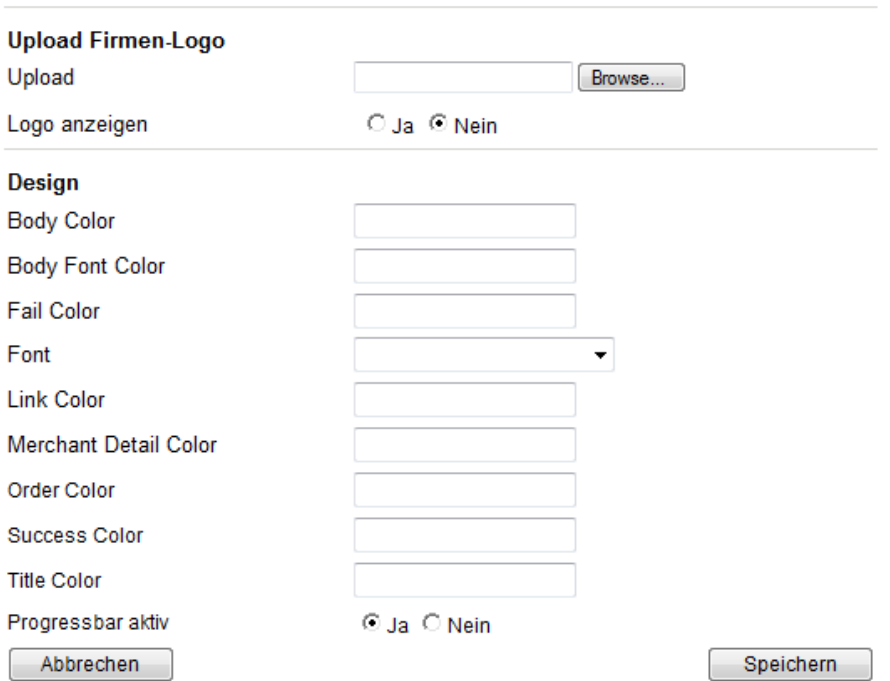

#### 2.2.1 Upload Firmenlogo

Hier können Sie Ihr Firmenlogo uploaden und wählen, ob das Logo per default angezeigt wird.

Für das Logo gelten folgenden Restriktionen:

- Pro Konfiguration kann nur 1 Logo hochgeladen werden.
- Maximale Breite: 616 Pixel
- Maximale Höhe: 616 Pixel
- Das Logo darf nicht größer als 200kb sein.
- Es werden nur folgende Formate unterstützt: jpg, png, gif

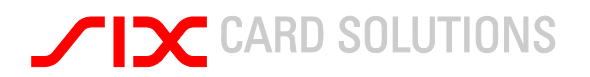

#### 2.2.2 Einstellungen der Schriftart

Bei der Schriftart können Sie per Drop-Down Menü eine Schriftart auswählen. Es stehen nur begrenzte Standard-Schriftarten zur Verfügung. Sie können keine Schriftart hochladen und dann auswählen.

#### 2.2.3 Veränderungen der Farben

Um die Payment Page nach Ihren Wünschen anzupassen, haben Sie die Möglichkeit bestimmte Elemente farblich anzupassen. Um nachzuvollziehen um welche Werte es sich handelt, die Sie ändern möchten, nehmen Sie bitte den Saferpay Styleguide aus dem Anhang zu Hilfe.

Die Farbwerte müssen als HEX-Werte übergeben werden. Beispiel: #000000

#### 2.2.4 Progressbar - Fortschrittsanzeige

In der Progressbar werden die Schritte angezeigt, die der Endkunde noch auszuführen hat während des Bezahlvorganges. Neben Farbanpassungen können Sie grundsätzlich entscheiden ob eine Progressbar angezeigt wird.

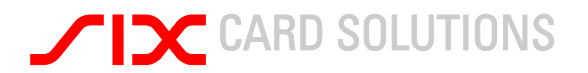

#### 2.3 Verwalten der Konfiguration

Sie haben die Möglichkeit mehrere Konfigurationen zu erstellen und eine Konfiguration als default zu markieren. Diese default Konfiguration wird immer beim Aufruf der Payment Page geladen.

Zusätzlich haben Sie die Möglichkeit eine nicht-default Konfiguration bei Aufruf des PayInit zu laden. Hierzu übergeben Sie den Parameter VTCONFIG="*Konfigurationsname*".

Achtung, nur aktive Profile können via VTCONFIG später aufgerufen werden.

# Virtual Terminal configurations

You can create different VT configurations. When calling up Saferpay VT, determine which configuration is to be used through the VTCONFIG parameters. The configuration marked as "default" will be used as the standards setting.

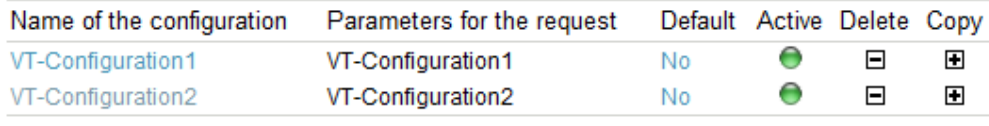

Create new configuration

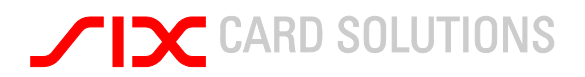

### **3 Anhang – Saferpay Style Guide Payment Page**

Im Folgenden werden die Design-Möglichkeiten anhand der einzelnen Schritte in der Payment Page erklärt. Hierbei zeigt sich genau wo die Änderungen auftreten und wie die Änderungen aussehen können.

#### 3.1 Durchgängige Änderungen

Die folgenden Änderungen betreffen jeden Schritt des Bezahlvorganges in der Payment Page. Es handelt sich um Elemente die in jedem Schritt des Zahlprozesses vorhanden sind.

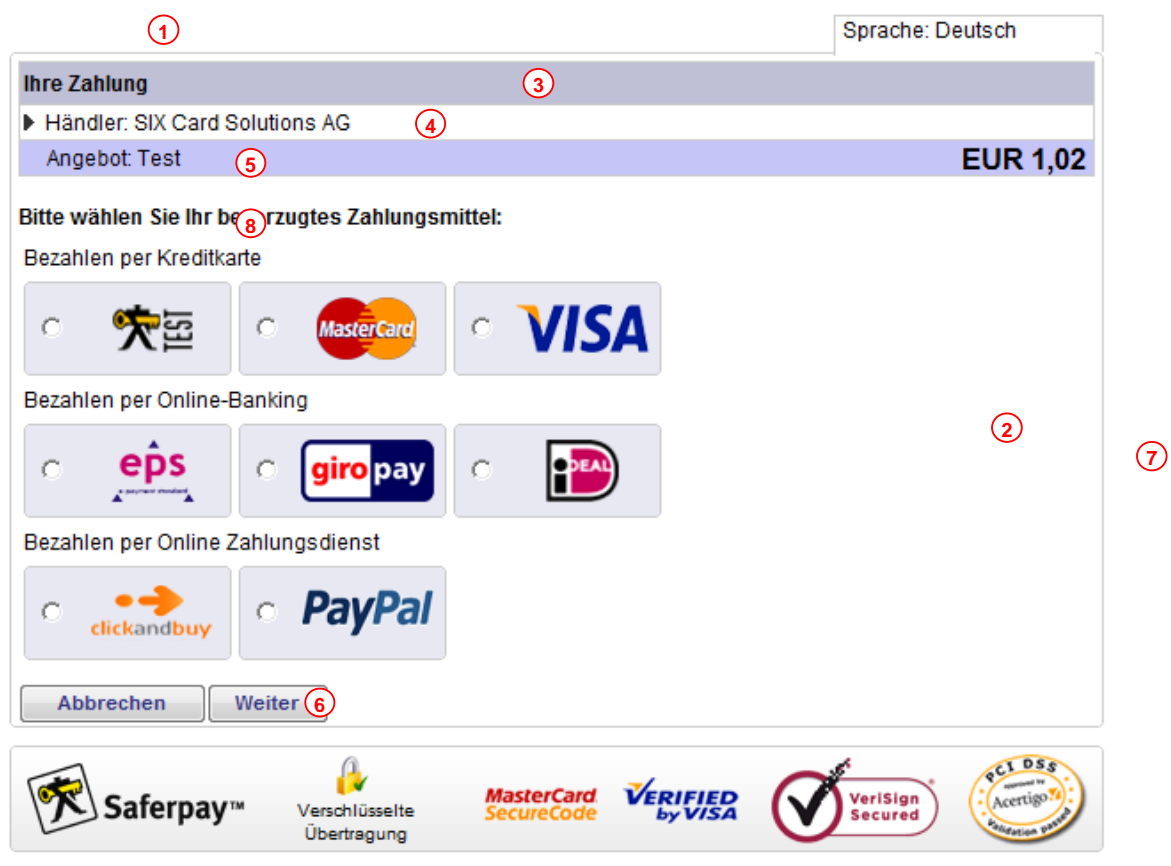

<sup>© 2010 ∕1</sup>X CARD SOLUTIONS

Alle Rechte vorbehalten. Saferpay ist eine eingetragene Marke der SIX Card Solutions.

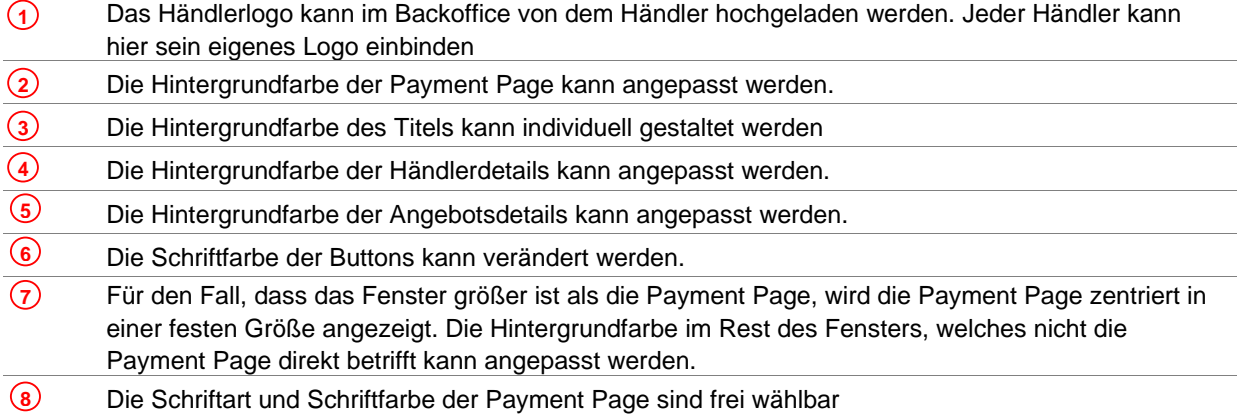

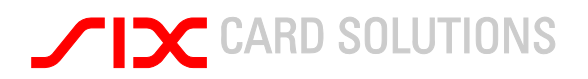

#### 3.2 Fortschrittsanzeige im Zahlungsprozess

Die Fortschrittsanzeige wird anhand des gewählten Zahlungsmittels ermittelt. Sie ist ein optionales Element, welches ein-oder ausgeblendet werden kann. Als Standardeinstellung wird die Fortschrittsanzeige eingeblendet. Die Fortschrittsanzeige kann farblich angepasst werden.

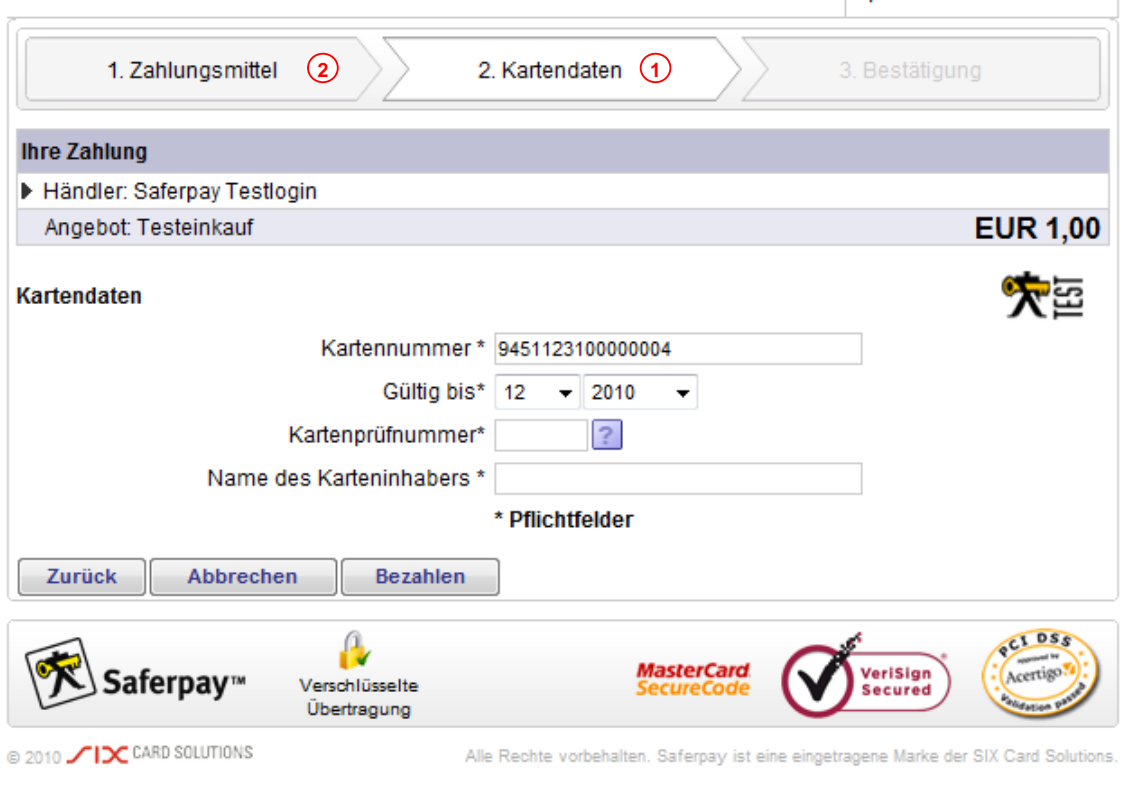

 Die Farbe des aktiven Tabs unterscheidet sich von den bereits abgeschlossenen Tabs und kann angepasst werden. **1** 

Der bereits erledigte Schritt in der Fortschrittsanzeige kann angepasst werden. **2** 

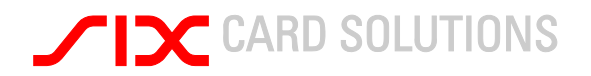

# 3.3 Erfolgreiche Zahlung

 $\overline{1}$ 

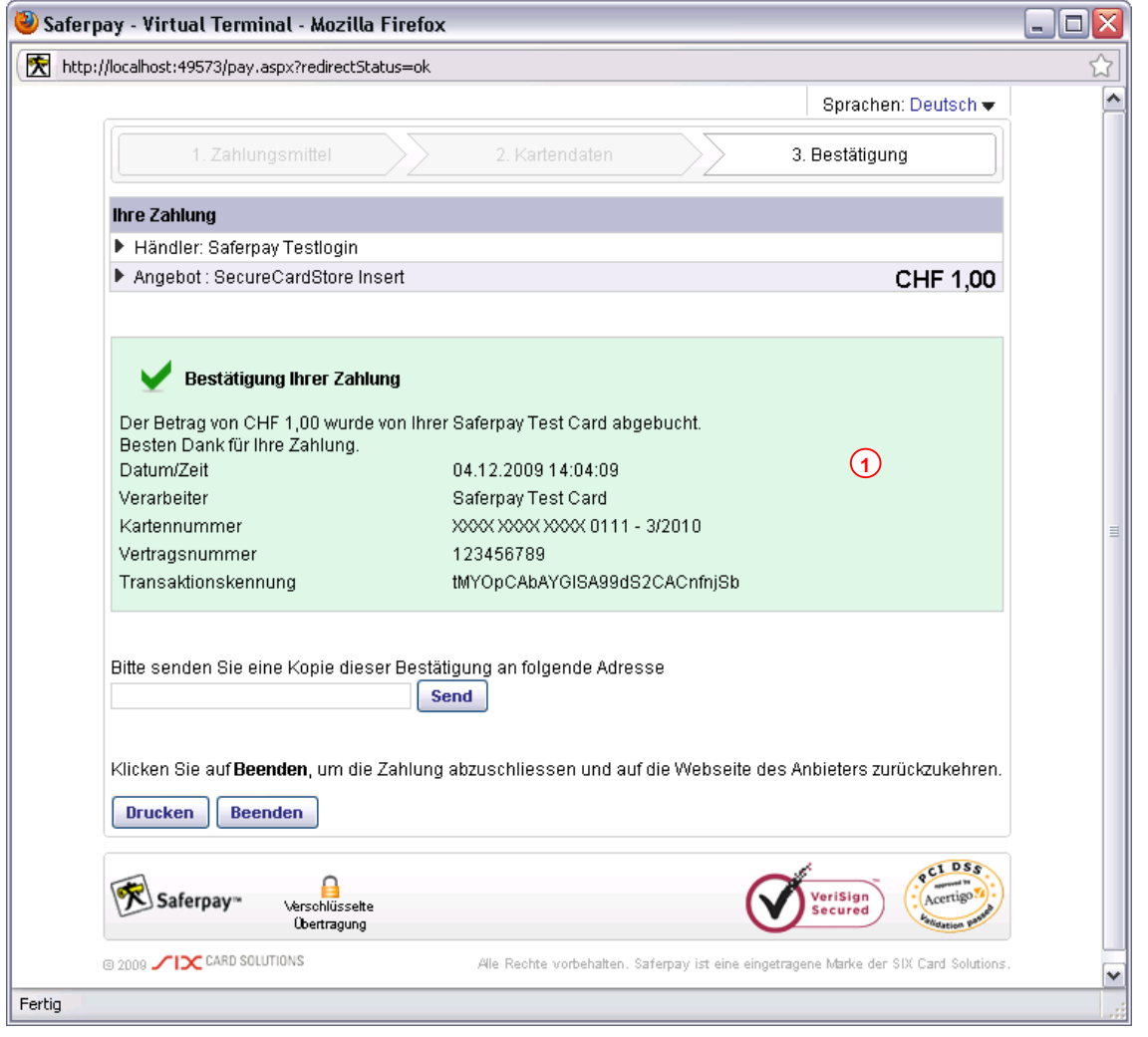

 Im Falle einer erfolgreichen Zahlung erscheint in der Payment Page eine Bestätigung. Hierbei kann die Hintergrundfarbe angepasst werden.

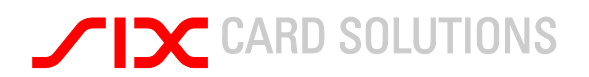

# 3.4 Fehlgeschlagene Zahlung

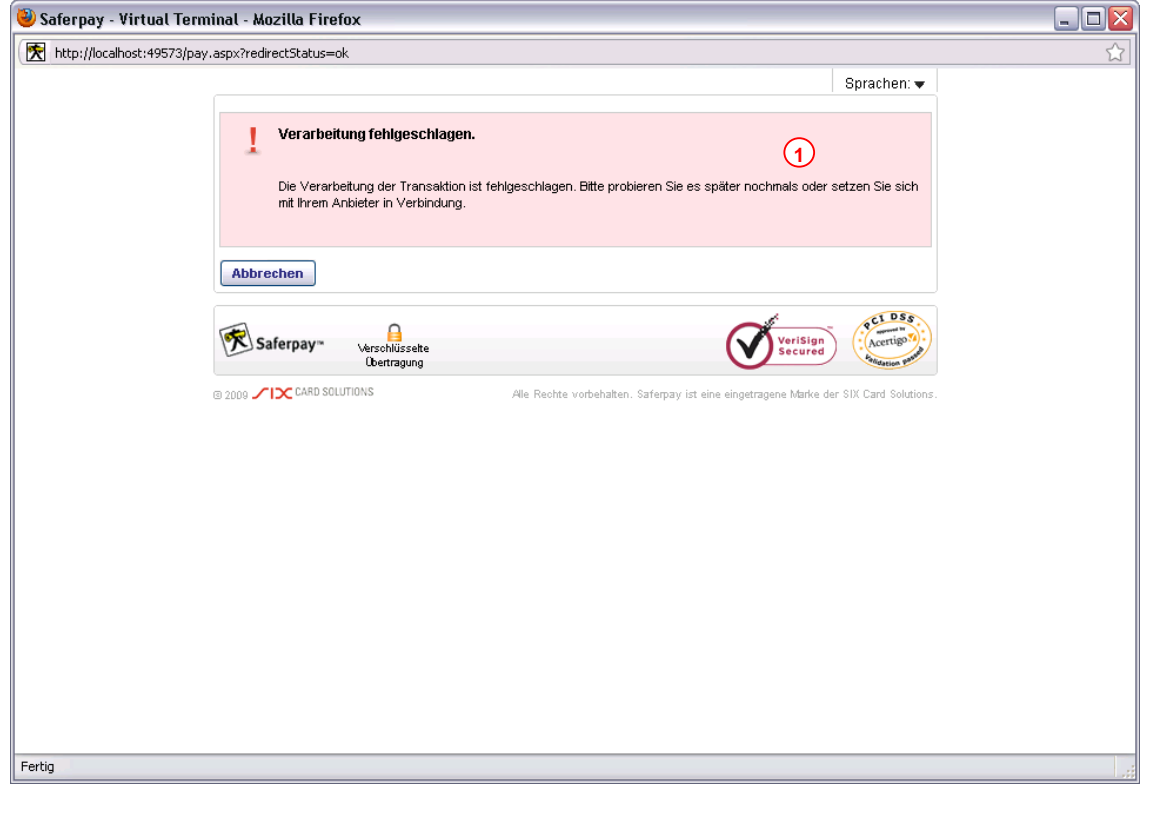

 Schlägt eine Zahlung aus irgendwelchen Gründen fehl, wird dies dem Kunden angezeigt. Die Hintergrundfarbe dieser Nachricht kann verändert werden. **1** 

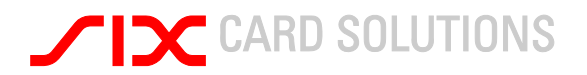

#### **4 Saferpay Support Team**

Haben Sie Fragen zu Saferpay, dann können Sie unsere Support-Teams Montags bis Freitags zwischen 9:00 und 17:30 Uhr wie folgt erreichen:

Saferpay Schweiz **SIX Card Solutions AG**  Hardturmstrasse 201 CH-8021 Zürich www.saferpay.com

+41 848 66 44 44 support@saferpay.com

Saferpay Deutschland **SIX Card Solutions Deutschland GmbH**  Bornbarch 9 D-22848 Norderstedt www.saferpay.com

+49 40 325 967 200 support@saferpay.com

Haben Sie Fragen zu Ihrem Login oder den Benutzerdaten Ihres Saferpay-Backoffice, dann schreiben Sie uns bitte eine E-Mail unter Angabe Ihres Benutzernamens an service@saferpay.com.

Das Saferpay-Team wünscht Ihnen viel Erfolg beim Einsatz Ihrer E-Payment-Lösung Saferpay!

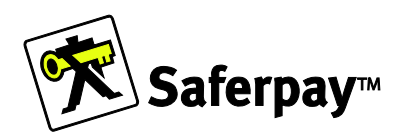